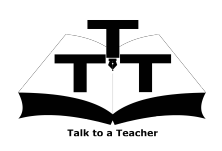

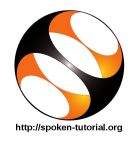

# 1 The procedure to install Firefox on Ubuntu Linux OS

- 1. By default, Firefox will be available on Ubuntu Linux OS.
- 2. If not, follow the below mentioned instructions.
- 3. To follow the installation procedure, you need to be connected to the internet.
- 4. You must have Synaptic Package Manager installed on your machine.
- 5. If not installed, please install Synaptic Package Manager using Ubuntu Software Center.

#### 1.1 The procedure to install Firefox

- 1. On Ubuntu 10.04 Click on System >> Administration >> Synaptic Package Manager.
- 2. On Ubuntu 11.04 and higher,
	- (a) Press the Window key on your keyboard to open DashHome.
	- (b) Type Synaptic Package Manager.
	- (c) Click on the Synaptic Package Manager option.
- 3. Enter your password.
- 4. Click on OK.
- 5. In the search box type Firefox.
- 6. Click on the Firefox check box and click on Mark for Installation.
- 7. Click on Mark.
- 8. Finally, click on Apply.
- 9. Again, click Apply for installation.
- 10. The installation will take a few minutes depending on your internet speed.

#### The procedure to install Firefox via Terminal

- 1. Open the terminal by pressing Ctrl + Alt + T keys together.
- 2. Now in the terminal type sudo apt-get install Firefox and hit Enter.
- 3. Enter the system password if required.
- 4. It will display how much have to download from internet and how much disk space will occupy.
- 5. Press y to confirm this.
- 6. This will install Firefox.

### 1.3 The procedure to check Firefox installation

- 1. Open the terminal.
- 2. Now in the terminal type Firefox & and hit Enter.
- 3. This will open the Firefox interface.

## 2 The procedure to install Firefox on Windows OS

- 1. Go to the website http://www.mozilla.org/en-US/firefox/all/.
- 2. Download the Windows installer for English (US).
- 3. Double-click the downloaded file to run it.
- 4. Follow all the instructions to install Firefox.
- 5. Once the installation is completed successfully, you can open Firefox.
- 6. To open Firefox, click on Start menu, click on All programs and then on Firefox.